### <span id="page-0-0"></span>**Podręcznik użytkownika monitora Dell™ E248WFP Flat Panel**

#### **Opis monitora**

echy produktu Identyfikacja częś[ci i klawiszy steruj](file:///C:/data/Monitors/E248WFP/po/UG/about.htm#Identifying)ących [Specyfikacje monitora](file:///C:/data/Monitors/E248WFP/po/UG/about.htm#Specifications) [Funkcja Plug and Play](file:///C:/data/Monitors/E248WFP/po/UG/about.htm#plug_and_play_capability) Jakość [monitora LCD i zasady dotycz](file:///C:/data/Monitors/E248WFP/po/UG/about.htm#LCD%20Monitor%20Quality%20&%20Pixel%20Policy)ące pikseli [Wskazówki dotyczą](file:///C:/data/Monitors/E248WFP/po/UG/about.htm#Maintenance)ce użytkowania

#### **Konfiguracja monitora**

[Podlaczanie podstawy](file:///C:/data/Monitors/E248WFP/po/UG/setup.htm#Attaching%20the%20Stand) Podłą[czanie monitora](file:///C:/data/Monitors/E248WFP/po/UG/setup.htm#Connecting%20Your%20Monitor) [Rozmieszczenie kabli](file:///C:/data/Monitors/E248WFP/po/UG/setup.htm#Organizing%20Your%20Cables) Podłą[czanie panela Soundbar do monitora \(opcjonalny\)](file:///C:/data/Monitors/E248WFP/po/UG/setup.htm#Soundbar%20Attachment%20to%20the%20Monitor) [Odlaczanie podstawy](file:///C:/data/Monitors/E248WFP/po/UG/setup.htm#Removing%20the%20Stand)

#### **Obsługa monitora**

Uż[ywanie panela przedniego](file:///C:/data/Monitors/E248WFP/po/UG/operate.htm#Using%20the%20Front%20Panel) Uż[ywanie OSD](file:///C:/data/Monitors/E248WFP/po/UG/operate.htm#Using%20the%20OSD) [Ustawianie optymalnej rozdzielczo](file:///C:/data/Monitors/E248WFP/po/UG/operate.htm#Setting%20the%20Optimal%20Resolution)ści Używanie panela Dell Soundbar (o [Korzystanie z funkji przechylania](file:///C:/data/Monitors/E248WFP/po/UG/operate.htm#Using%20the%20Tilt,%20Swivel%20Vertical%20Extension)

### **Rozwiazywanie problemów**

Wykrywanie i usuwanie usterek m [Typowe problemy](file:///C:/data/Monitors/E248WFP/po/UG/solve.htm#Common%20Problems) woiste dla niniejszego produktu

#### **Zalacznik**

[Uwaga: Instrukcje bezpiecze](file:///C:/data/Monitors/E248WFP/po/UG/appendx.htm#Safety%20Information)ństwa Uwaga: matrakeje bezp [Kontakt z firma Dell™](file:///C:/data/Monitors/E248WFP/po/UG/appendx.htm#Contacting%20Dell)

### **Uwagi, Przestrogi i Ostrzeżenia**

Niektóre fragmenty tekstu niniejszej instrukcji mogą być poprzedzone ikoną oraz wydrukowane wytłuszczonymi literami lub kursywą. Tymi blokami są uwagi,<br>przestrogi i ostrzeżenia; są one stosowane w następujący sposób:

UWAGA: Zawiera ważną informację pozwalającą lepiej wykorzystywać możliwości systemu komputerowego.

Θ PRZESTROGA: PRZESTROGA wskazuje ryzyko uszkodzenia sprzętu lub utraty danych oraz informuje, jak unikać takiego problemu.

**OSTRZEŻENIE: OSTRZEŻENIE sygnalizuje możliwość uszkodzenia własności, obrażeń ciała lub śmierci.** 

Niektóre ostrzeżenia mogą pojawiać się w innej formie bez towarzyszących im ikon. W takich przypadkach określony sposób prezentacji ostrzeżenia wynika z nakazów przepisów prawa wydanych przez odpowiednie władze.

#### **Informacje zawarte w niniejszym dokumencie moga ulec zmianie bez uprzedzenia. © 2007–2008 Dell™ Computer Corporation. Wszystkie prawa zastrzezone.**

Powielanie w jakiejkolwiek formie bez pisemnej zgody firmy Dell™ Inc. jest surowo zabronione.

Znaki towarowe używane w tekście: *Dell,* logo DELL jest znakiem towarowym firmy Dell Inc.; Microsoft i Windows - zarejestrowane znaki towarowe oraz znaki towarowe firmy<br>Microsoft Corporation w Stanach Zjednoczonych i/lub

W niniejszym dokumencie moga byc stosowane znaki towarowe i nazwy firmowe w odniesieniu do firm lub produktów bedacych ich wlasnoscia. Dell Inc. nie posiada zadnych praw wlasnosci do innycinne h znaków towarowych i nazw firmowych poza wlasnymi.

Model E248WFP

Sierpień 2007 r. Wer. A02

#### <span id="page-1-0"></span>[Powrót do Spisu tresci](file:///C:/data/Monitors/E248WFP/po/UG/index.htm)

### **Opis monitora**

#### **Płaskoekranowy monitor Dell™ E248WFP**

- **O** Cechy produktu
- Częś[ci i klawisze steruj](#page-1-2)ące
- **O** [Specyfikacja monitora](#page-3-1)
- **O** [Funkcja Plug and Play](#page-5-1)
- Jakość [monitora LCD i zasady dotycz](#page-7-1)ące pikseli
- [Wskazówki dotyczą](#page-7-2)ce użytkowania

### <span id="page-1-1"></span>**Cechy produktu**

Płaskoekranowy ciekłokrystaliczny (LCD) wyświetlacz **E248WFP** posiada aktywną matrycę oraz tranzystor thin-film (TFT). Cechy monitora:

- 24-calowa (609.6 mm) widzialna przestrzeń wyświetlania.
- Rozdzielczość 1920 x 1200 z pełnoekranową obsługą obrazów o niższej rozdzielczości.
- Szeroki kąt widzenia pozwalający na oglądanie w pozycji siedzącej i stojącej, oraz na przemieszczanie się w trakcie oglądania.
- Funkcja regulacji przechyłu.
- Usuwalna podstawa montażowa i przesuwalne o 100 mm otwory montażowe VESA dla większej elastyczności mocowania.
- Funkcja Plud and Play, dla systemów obsługujących te funkcje.
- Menu ekranowe (OSD) ułatwiające ustawienie optymalnego obrazu.

■ Oprogramowanie i dokumentacja umieszczona na płycie CD łącznie z plikiem informacyjnym (INF), plikiem dostosowania koloru obrazu (ICM) oraz<br>dokumentacją produktu.

- Funkcja oszczędzania energii zgodna z Energy Star.
- Gniazdo blokady zabezpieczającej.
- Sterowanie zasobami.
- Stojak zabezpieczający przed kradzieżą.

### <span id="page-1-2"></span>**Identyfikacja części i klawiszy sterujących**

#### **Widok od przodu**

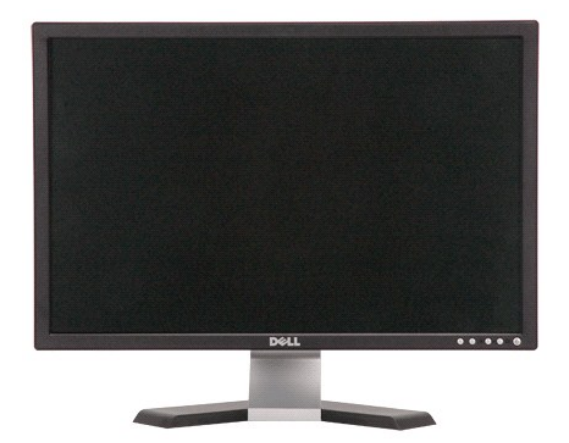

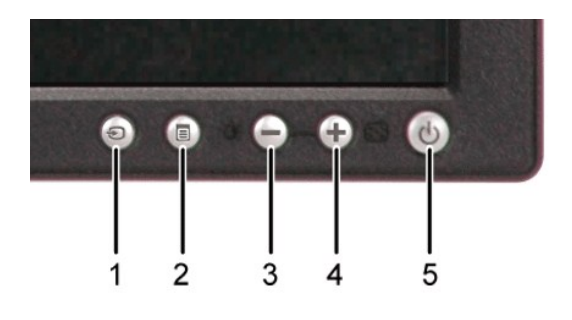

**Widok od przodu Przyciski panala przedniego**

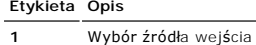

**2** Przycisk wyboru menu

- **3** Przycisk Jasność i Kontrast / W dół(-) [Brightness & Contrast / Down(-)]
- 
- **4** Przycisk samodostosowania/ W górę(+) [Auto-Adjust / Up(+)]
- **5** Przycisk wł**ą**czania / wyłączania zasilania ze<br>wskaźnikiem diodowym LED

# **Widok od tyłu**

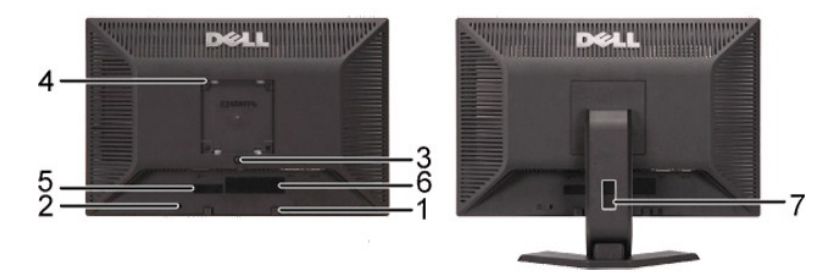

**Widok z tyłu Widok z tyłu ze stojakiem monitora**

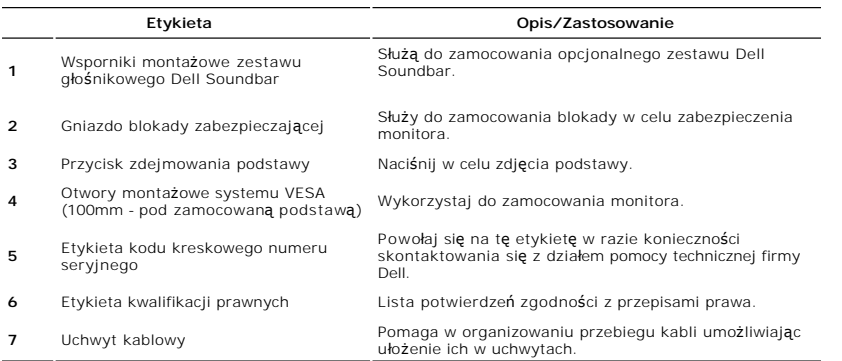

### **Widok z boku**

<span id="page-3-0"></span>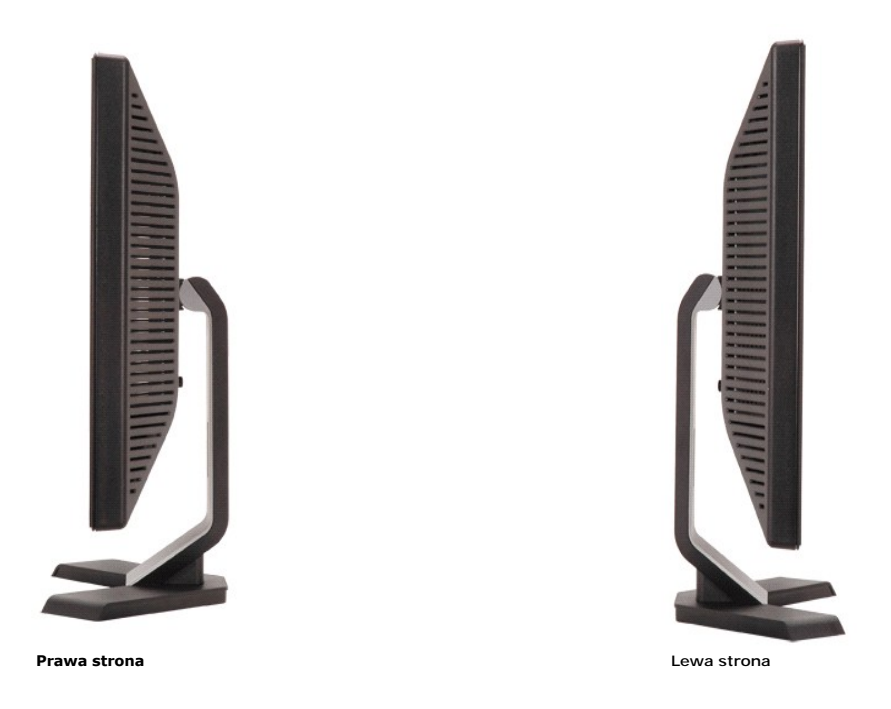

### **Widok z dołu**

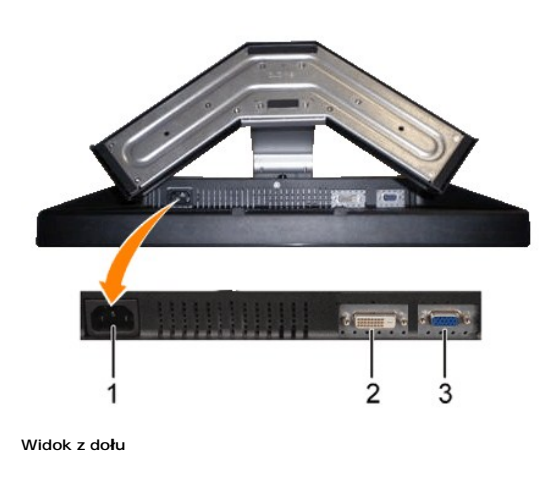

### **Etykieta Opis**

- **1** Złącze przewodu zasilania prądem<br>zmiennym AC
- 
- **2** Złącze DVI
- **3** Złącze VGA

### <span id="page-3-1"></span>**Specyfikacja monitora**

Poniższa sekcja podaje informacje na temat trybów zarządzania energią oraz zastosowania w monitorze wtyczek dla różnego typu złączy.

### **Tryby zarządzania energią**

Jeśli posiadasz kartę zgodną z VESA DPMS, lub gdy zainstalowane jest na Twoim komputerze oprogramowanie, monitor automatycznie redukuje zużycie

energii w momencie, gdy nie jest on używany. Jest to oznakowane jako Power Save Mode\* (Tryb Oszczędzania Energii). Jeśli komputer wykryje klawiaturę,<br>mysz lub inne urządzenie, monitor automatycznie "obudzi się". Poniższa t

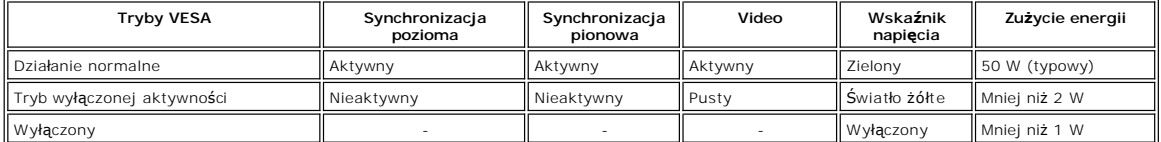

UWAGA: Funkcje menu ekranowego <u>OSD</u> działają tylko w trybie 'działanie normalne'. W innych<br>przypadkach w zależności od wybranego wejścia wyświetli się jedna z następujące wiadomości.

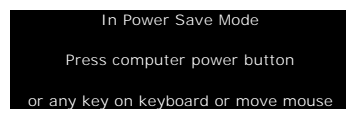

Aktywuj komputer i obudź monitor, by otrzymać dostęp do [OSD.](file:///C:/data/Monitors/E248WFP/po/UG/operate.htm#Using%20the%20OSD)

Monitor jest zgodny z ENERGY STAR®, jak również z systemem zarządzania energią TCO '99 / TCO '03.

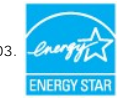

\* Zerowe zużycie energii w pozycji OFF (wyłączony) może być osiągnięte jedynie przez odłączenie kabla głównego od monitora.

### **Rodzaje styków**

**Złącze VGA**

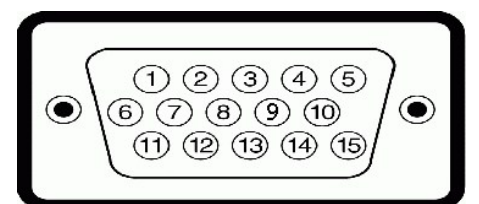

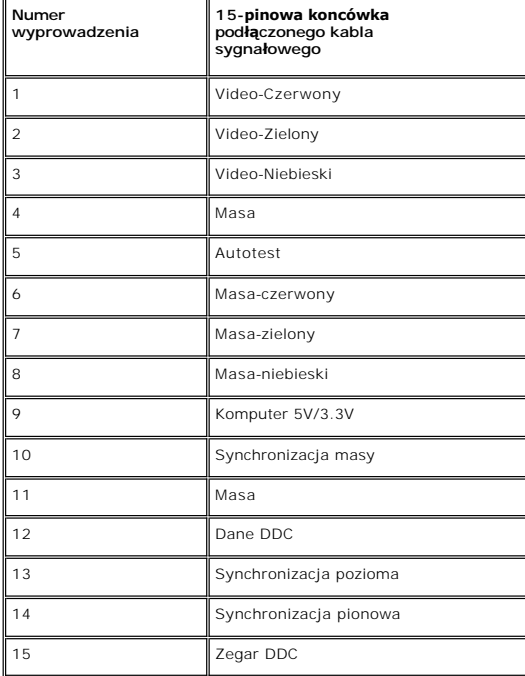

### <span id="page-5-0"></span>**Złącze DVI**

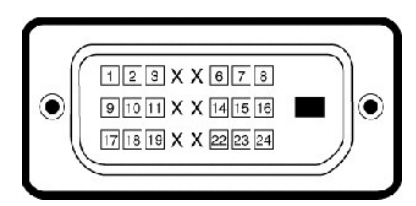

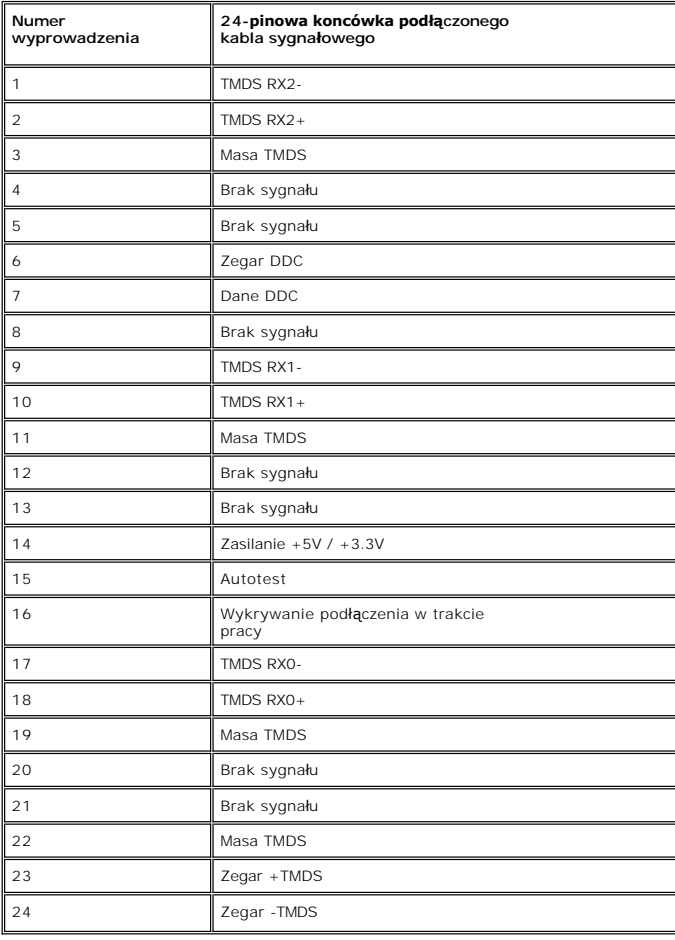

### <span id="page-5-1"></span>**Funkcja Plug and Play**

Monitor można zainstalować w każdym systemie zgodnym ze standardem Plug and Play. Przekazuje on wtedy automatycznie do komputera dane EDID<br>(Extended Display Identification Data) za pomoca protokołów DDC (Display Data Chann automatycznie.

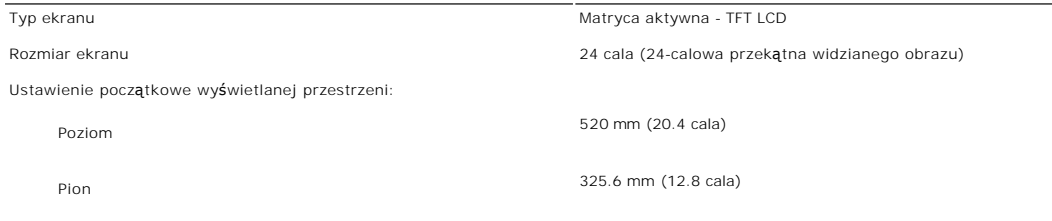

### **Panel płaskoekranowy Specifikacja**

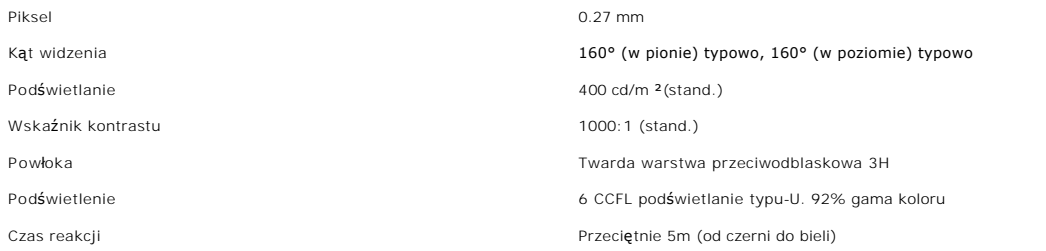

### **Rozdzielczość**

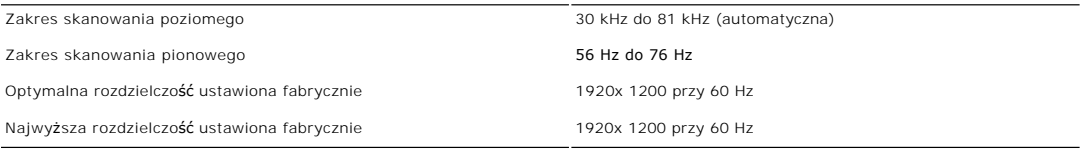

### **Obsługiwane tryby video**

Możliwości wyświetlania video (odtwarzanie DVI) 480i/ 480p/ 576i/ 576p/ 720p/ 1080i/ 1080p

### **Ustawione fabrycznie tryby wyświetlania**

Firma Dell gwarantuje prawidlowy rozmiar i wycentrowanie obrazu dla wszystkich fabrycznych trybów wymienionych w poniższej tabeli.

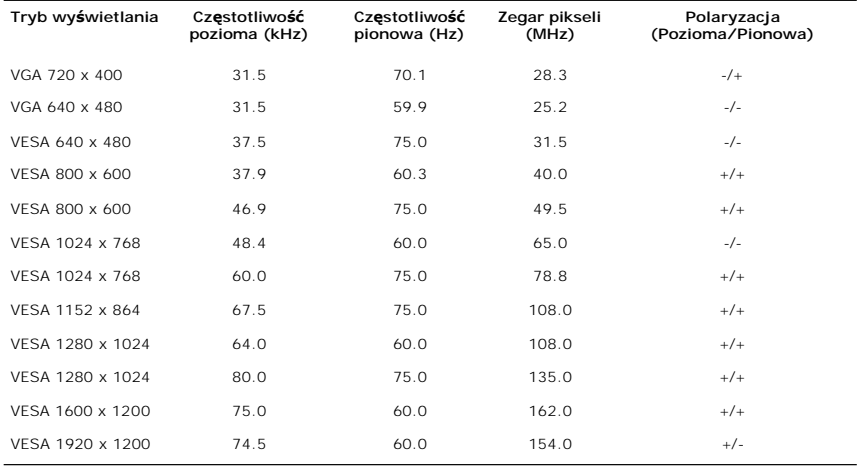

### **Parametry elektryczne**

W poniższej tabeli przedstawiono elektryczne dane techniczne:

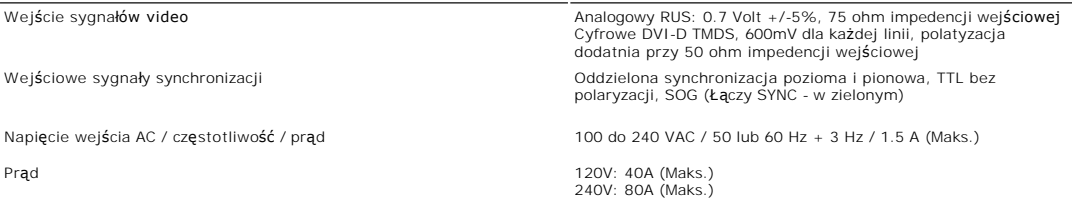

### **Fizyczne parametry**

W poniższej tabeli przedstawiono parametry fizyczne:

<span id="page-7-0"></span>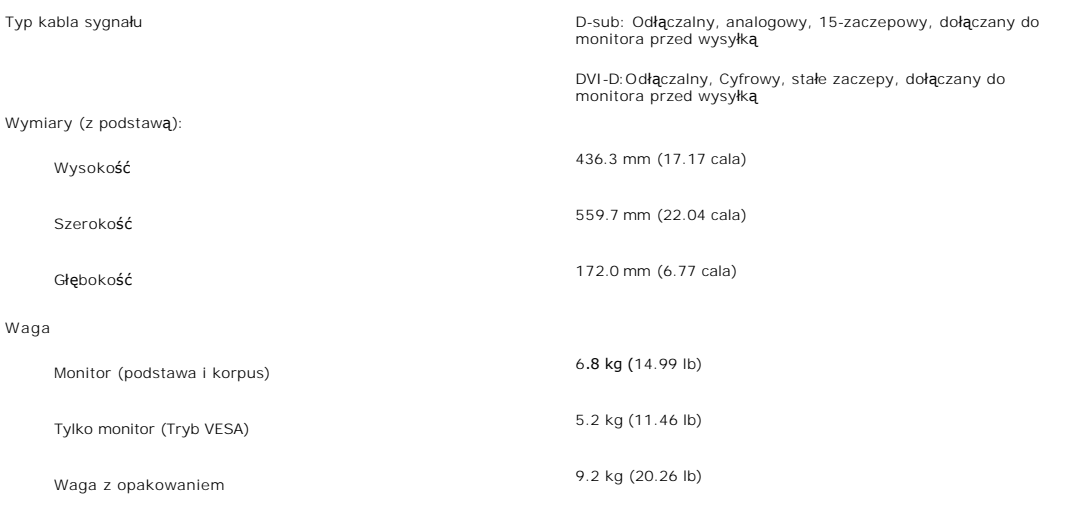

### **Dane środowiskowe**

W poniższej tabeli przedstawiono ograniczenia związane z otoczeniem:

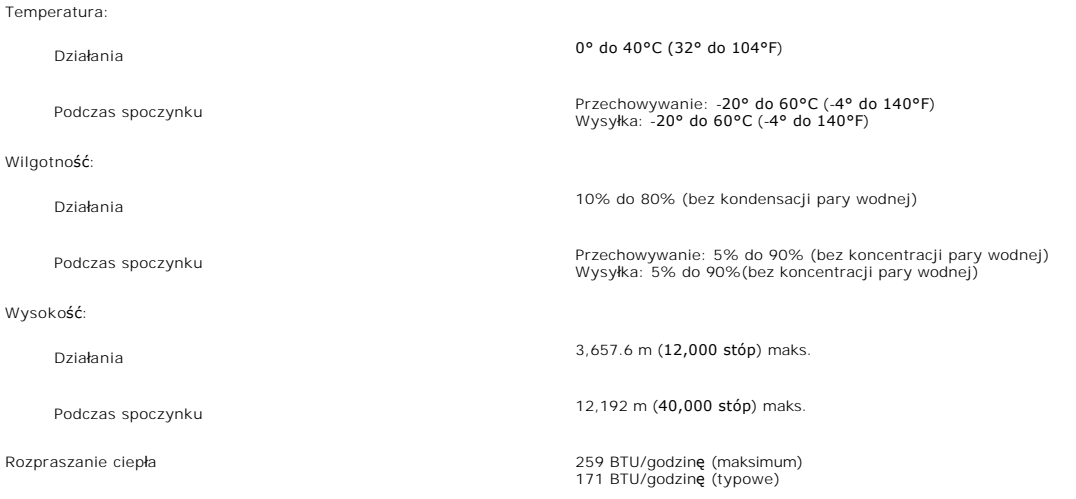

#### <span id="page-7-1"></span>**Jakość monitora LCD i zasady dotyczące pikseli**

Podczas procesu produkcji monitora LCD, może sporadycznie wystąpić utrwalone, niezmienne wyświetlanie jednego lub więcej pikseli. Widoczny efekt zewnętrzny to bardzo ciemny lub bardzo jasny pozbawiony kolorów punkt.

Prawie zawsze, te utrwalone piksele są trudno dostrzegalne i nie zmieniają jakości wyświetlania lub użyteczności wyświetlacza. Wyświetlacz zawierający 1 do<br>5 utrwalonych pikseli, mieści się w zakresie właściwych standardów

### <span id="page-7-2"></span>**Wskazówki dotyczące użytkowania**

#### **Pielęgnowanie monitora**

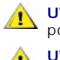

**UWAGA:** Przeczytaj <u>[Instrukcje bezpiecze](file:///C:/data/Monitors/E248WFP/po/UG/appendx.htm#Safety%20Information)ństwa</u> przed czyszczeniem monitora i .<br>post**ę**puj zgonie z nimi. **UWAGA:** Przed rozpoczeciem czyszczenia monitora należy odpiać go od gniazda<br>sieci elektrycznej.

Dla najlepszej eksploatacji, postępuj zgodnie z wymienionymi poniżej zasadami podczas odpakowywania, czyszczenia i obchodzenia się zmonitorem:

- ⊥ Antystatyczny ekran monitora można czyścić miękką, czystą szmatką, lekko zwilżoną wodą. Jeśli to możliwe, trzeba stosować specjalne ściereczki do<br>czyszczenia ekranów lub płyny przeznaczone do konserwacji pokryć antystat
- ı Elementy z tworzywa sztucznego należy czyścić przy użyciu ciepłej zwilżonej ściereczki. Należy unikać **korzystania z detergentów, które mogą** być<br>przyczyn**ą g**romadzenia się osadu na elementach z tworzywa sztucznego.<br>1
- 

– podczas transportu.<br>1. Należy ostrożnie obchodzić się z monitorem, poniewa**ż skutkiem zarysowania powierzchni elementów wykonanych z tworzyw sztucznych o ciemnych<br>barwach jest wystepowanie <b>śladów rys wyraź**niejszych niż

### <span id="page-9-0"></span>**Dodatek:**

#### **Płaskoekranowy monitor Dell™ E248WFP**

- [Uwaga: Instrukcje bezpiecze](#page-9-1)ństwa
- **C** [FCC \(Tylko USA\)](#page-9-2)
- <sup>O</sup> [Kontakt z firma Dell™](#page-10-1)

### <span id="page-9-1"></span>**Uwaga: Instrukcje bezpieczeństwa**

Przed przystąpieniem do instalacji i eksploatacji monitora komputerowego należy zapoznaa sie z niniejszymi zasadami, a nastepnie stosowaa sie do nich. i Aby uniknąa uszkodzenia komputera, należy upewnia sie, czy przełącznik napiecia prądu umieszczony w zasilaczu komputera ustawiony jest w pozycji<br>odpowiadającej napieciu prądu zmiennego (AC) w sieci:<br>o 115 V 60 Hz wiekszo ¡ 230 V 50 Hz w wiekszości krajów europejskich, na Bliskim i Dalekim Wschodzie Należy zawsze upewnia sie, czy monitor przystosowany jest do zasilania prądem zmiennym dostepnym w danym kraju. l Monitora LCD nie należy przechowywać lub używać w miejscach narażonych na działanie wysokich temperatur, bezpośredniego światła słonecznego lub ekstremalnie niskich temperatur. ı Należy unikać przenoszenia monitora LCD pomiędzy miejscami o duż**ej róż**nicy temperatur.<br>ι Nie należy narażać monitora LCD na silne wibracje lub wstrząsy. Na przykład, nie należy umieszczać monitora LCD wewnątrz bagażn l Monitor z płaskim panelem należy trzymać w miejscu o temperaturze pokojowej. Nadmiernie niska lub wysoka temperatura może mieć szkodliwy wpływ na ciekłe kryształy wyświetlacza. i Nie należy wkładaa **żadnych metalowych przedmiotów do otworów w monitorze; moż**e to spowodowaa porażenie pr**ą**dem elektrycznym.<br>I Aby uniknąa porażenia prądem elektrycznym, nie należy nigdy dotykaa wewnetrznych cześci mo i Jeżeli przewód zasilający uleg?uszkodzeniu, to nie wolno używaa monitora. Nie stawiaa niczego na przewodzie zasilającym. Przewód powinien bya<br>i Wyłączając przewód zasilający z gniazda należy chwytaa za wtyczke, nie za?za wentylacyjnych znajdujących sie w spodniej cześci obudowy. Jeżeli monitor ustawiony jest w regale na książki lub w innym zabudowanym miejscu, to<br>należy zadbaa o właściw?wentylacje i dopływ powietrza.<br>ι Monitor należy usta zakurzone przedpokoje.<br>1 Nie wystawiaa monitora na działanie deszczu i nie używaa go w pobliżu wody (w kuchni, w sąsiedztwie basenu kąpielowego itp.). Jeżeli monitor zostanie przypadkowo zamoczony, to należy natychmiast wyłączya go z sieci i skontaktowaa sie z autoryzowanym dealerem. W razie potrzeby monitor<br>można czyścia wilgotn?szmatk? ale tylko po odłączeniu go od sieci. l Monitor należy ustawia na stabilnej powierzchni i obchodzia sie z nim ostrożnie. Ekran monitora zrobiony jest ze szkła: upadek lub mechaniczne uderzenie mog?spowodowaa jego uszkodzenie. i Monitor należy ustawia w pobliżu gniazda sieciowego o łatwym dostepie.<br>1 Jeżeli monitor nie działa prawidłowo - zwłaszcza jeśli wydobywaj?sie z niego nienormalne d1wieki lub zapach - to należy natychmiast odłączya go od<br> oraz używaa z dala od grzejników, pieców, kominków i innych 1róde?ciepła. l Jeżeli monitor nie bedzie używany przez dłuższy czas, to należy wyłączya go z sieci. l Przed przystąpieniem do jakichkolwiek czynności serwisowych należy wyłączya monitor z sieci. ι **«ツ**Lampa(y) Hg wewnątrz produktu zawiera rtęć i konieczne jest poddanie jej recyklingowi lub usuni**ęcie w sposób zgodny z lokalnym, stanowym lub**<br>federalnym prawem. ABY UZYSKAĆ WIĘCEJ INFORMACJI, PRZEJDŹ NA STRONĘ <u>WWW</u> OSTRZEZENIE: Używanie elementów sterowania, regulacji lub procedur innych niż określone w tej dokumentacji, może spowodować narażenie<br>na porażenie prądem, zagrożenia elektryczne i/lub/mechaniczne. **UWAGA:** Monitor ten nie posiada ani nie wymaga przełącznika napiecia, służącego do ustawiania napiecia wejściowego prądu AC. Przyjmuje on automatyc<br>wejściowe prądu AC, które zawiera sie w przedziale określonym w rozdziale

## <span id="page-9-2"></span>**Uwaga FCC (Tylko USA)**

#### **FCC klasa B**

Opisywane urządzenie generuje, wykorzystuje i może promieniować energię związaną z częstotliwością radiową. Jeśli nie zostało zainstalowane zgodnie z<br>instrukcją producenta, może powodować zakłócenia odbioru radia i telewiz urządzeń cyfrowych klasy B, zgodnie z częścią 15 przepisów FCC.<br>To urządzenie spełnia wymagania określone w części 15 norm FCC. Działanie urządzenia jest dozwolone pod następującymi dwoma warunkami:

1. Urządzenie nie może powodować szkodliwych zakłóceń.<br>2. Urządzenie musi tolerować zakłócenia występujące w otoczeniu, w tym zakłócenia powodujące niepożądane działania.

**UWAGA:Jak wynika z przepisów FCC, zmiany lub modyfikacje, na które firma Dell Inc. nie udzieliła wyraźnej zgody, mogą pozbawić<br>użytkownika prawa do korzystania z tego sprzętu.** 

Ograniczenia te mają na celu ochronę przed szkodliwymi zakłóceniami w instalacjach domowych. Nie gwarantuje się, że w przypadku konkretnej instalacji zakłócenia nie wystąpią. Jeśli opisywane urządzenie powoduje szkodliwe zakłócenia przy odbiorze sygnału radiowego lub telewizyjnego, co można stwierdzić <span id="page-10-0"></span>przez wyłączenie i ponowne włączenie urządzenia, zaleca się likwidację zakłóceń przez wykonanie przynajmniej jednej z następujących czynności: l zmianę ustawienia anteny odbiorczej;<br>I zmianę ustawienia anteny odbiorczej;<br>I podłączenie systemu z dala od odbiornika;<br>I podłączenie systemu do innego gniazda zasilania, tak aby system i odbiornik były z**asilane z różny** 

Na urządzeniu lub urządzeniach omówionych w tym dokumencie, znajdują się następujące informacje dotyczące zgodności z przepisami FCC:

Nazwa produktu: E248WFP Numer modelu: E248WFPb

Nazwa firmy: Dell Inc. One Dell Way Round Rock, Texas 78682 USA 512-338-4400

### <span id="page-10-1"></span>**Kontakt z firma Dell™**

Chcąc skontaktować się drogą elektroniczną z firmą Dell, skorzystaj z podanych stron internetowych lub wybierz telefoniczną drogę kontaktu:

- 
- l Aby uzyskać pomoc przez Internet, przejdź na stronę **support.dell.com**. l Klienci ze Stanów Zjednoczonych mogą dzwonić pod numer 800-WWW-DELL (800-999-3355).

**UWAGA**: Jeśli nie masz dostępu do Internetu, możesz znaleźć dane kontaktowe na odcinku zakupu, na opakowaniu, na rachunku lub w katalogu produktów firmy Dell.

Firma Dell zapewnia pomoc techniczną online, telefoniczną, jak również innego typu opcje serwisowe. Dostępność do serwisu różni się w zależności od kraju i<br>od produktu; niektóre usługi mogą nie być dostępne w Twoim obszarz

- 1. Odwiedź **suport.dell.com**.
- 2. Znajdź swój kraj i region w menu **Choose A Country/Region** (Wybierz kraj/region) znajdującym się na dole strony.
- 3. Naciśnij link **Contact Us** (Skontaktuj się z nami), który znajduje się po lewej stronie ekranu.
- 4. Wybierz potrzebny Ci rodzaj serwisu lub pomocy.
- 5. Wybierz najdogodniejszą dla Ciebie metodę kontaktu z firmą Dell.

#### <span id="page-11-0"></span>**Konfiguracja monitora Płaskoekranowy monitor Dell™ E248WFP**

### **Jeżeli posiadasz komputer stacjonarny Dell™ lub komputer przenośny Dell™ z dostępem do Internetu**

1. Przejdź na stronę **[http://support.dell.com](http://support.dell.com/),** wprowadź swój numer seryjny oraz pobierz najnowszy sterownik dla swojej karty grafiki.

2. Po zainstalowaniu sterowników dla swojej karty grafiki ponownie spróbuj ustawić rozdzielczość na **1920x1200**.

**UWAGA:** Jeżeli nie możesz ustawić rozdzielczości na 1920x1200, skontaktuj się z firmą Dell™, aby zasięgnąć informacji o kartach graficznych, które<br>obsługują takie rozdzielczości.

#### <span id="page-12-0"></span>**Konfiguracja monitora Płaskoekranowy monitor Dell™ E248WFP**

### **Jeżeli posiadasz komputer stacjonarny, komputer przenośny lub kartę grafiki inne niż firmy Dell™**

1. Kliknij pulpit prawym przyciskiem myszki oraz kliknij **Właściwości**.

2. Wybierz kartę **Ustawienia**.

3. Wybierz **Zaawansowane**.

4. Zidentyfikuj dostawcę swego kontrolera grafiki na podstawie opisu umieszczonego w górnej części okna (np. NVIDIA, ATI, Intel itp.).

5. Przejdź do witryny dostawcy karty grafiki, aby uzyskać zaktualizowany sterownik (na przykład, [http://www.ATI.com](http://www.ati.com/) LUB [http://www.NVIDIA.com](http://www.nvidia.com/)).

6. Po zainstalowaniu sterowników dla swojej karty grafiki ponownie spróbuj ustawić rozdzielczość na **1920x1200**.

**UWAGA:** Jeżeli nie możesz ustawić rozdzielczości na 1920x1200, skontaktuj si**ę** z producentem swego komputera lub rozważ możliwość zakupienia karty<br>grafiki, która będzie obsługiwać rozdzielczośc wizji 1920x1200.

### <span id="page-13-0"></span>**Obsługa monitora**

#### **Podręcznik użytkownika monitora Dell™ E248WFP Flat Panel**

- Uż[ywanie panela przedniego](#page-13-1)
- Uż[ywanie menu OSD](#page-14-1)
- [Ustawianie optymalnej rozdzielczo](#page-21-1)ści
- Uż[ywanie panela Dell Soundbar \(opcjonalny\)](#page-22-1)
- [Korzystanie z funkji przechylania](#page-22-2)

### <span id="page-13-1"></span>**Używanie panela przedniego**

Przyciski z przodu monitora służą do regulacji ustawień obrazu.

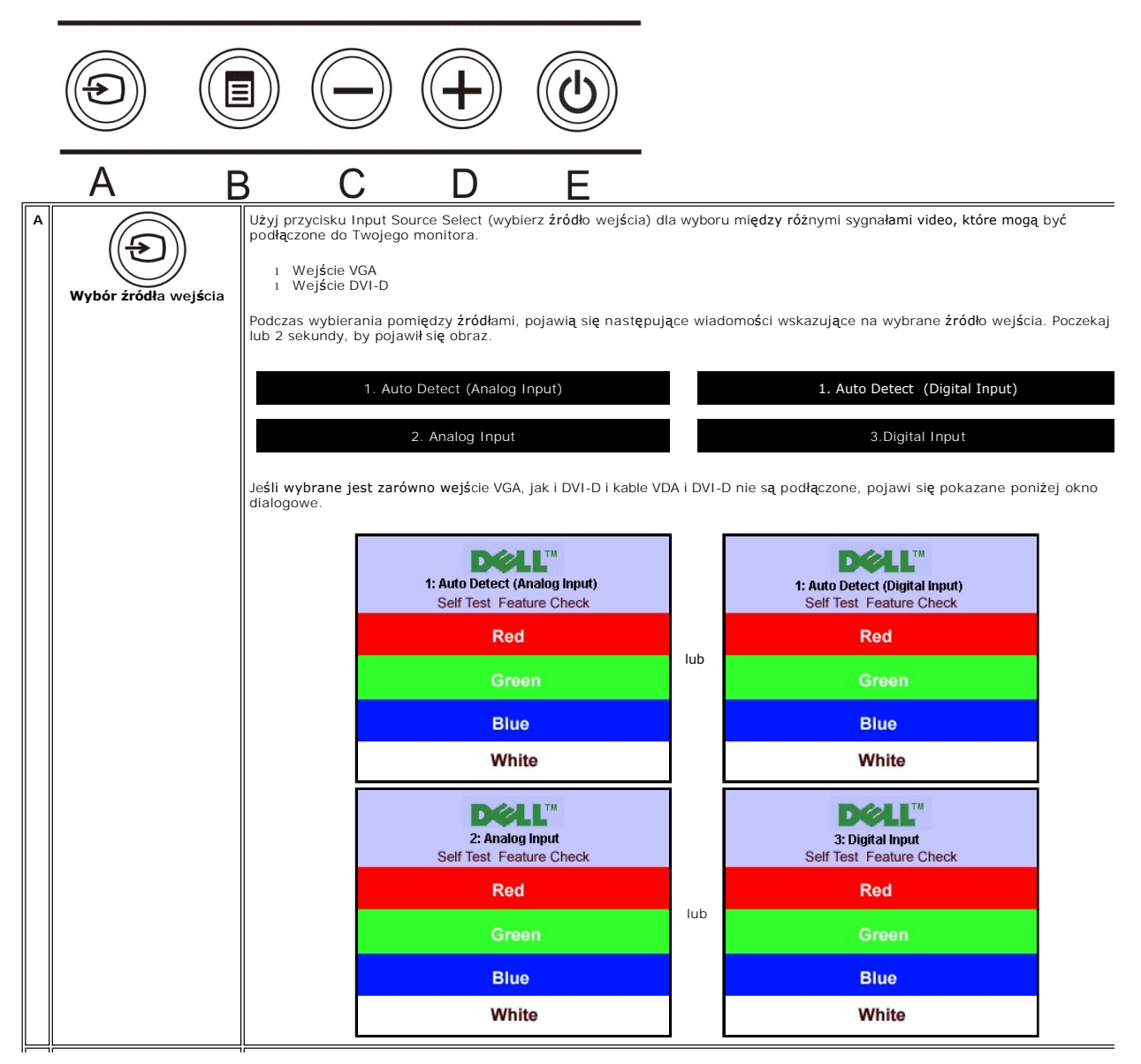

<span id="page-14-0"></span>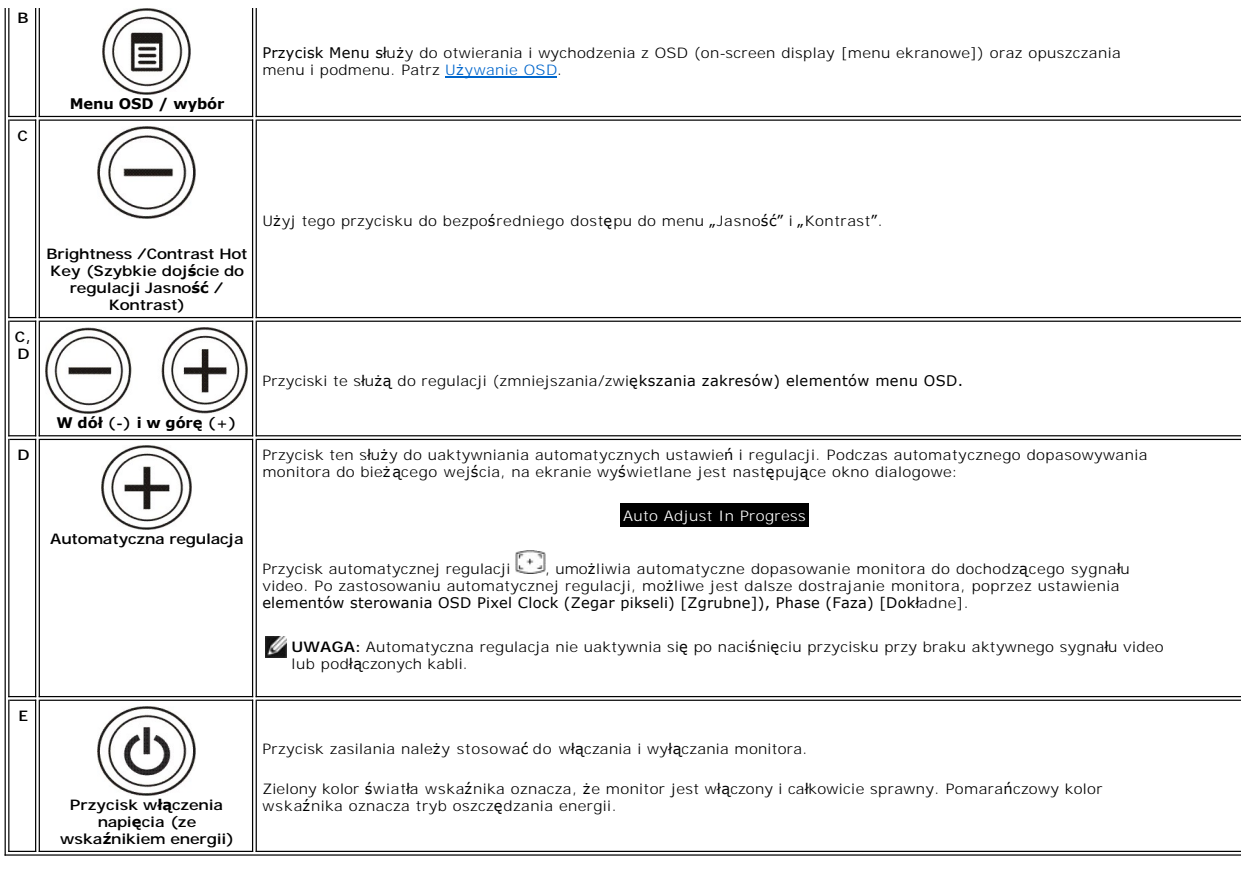

### <span id="page-14-1"></span>**Używanie menu OSD**

Ø **UWAGA:** Po zmianie ustawień, a nast**ę**pnie kontynuuowaniu ustawień w innym menu lub wyjściu z menu OSD, monitor automatycznie zapisuje<br>zmiany. Zmiany są również zapisywane po zmianie ustawień i zaczekaniu na zakończenie w

1. Naciśnij przycisk MENU, aby otworzyć menu OSD i wyświetlić główne menu.

**Menu główne automatycznego wykrywania wejścia analogowego (VGA)**

**Menu główne automatycznego wykrywania wejścia cyfrowego (DVI)**

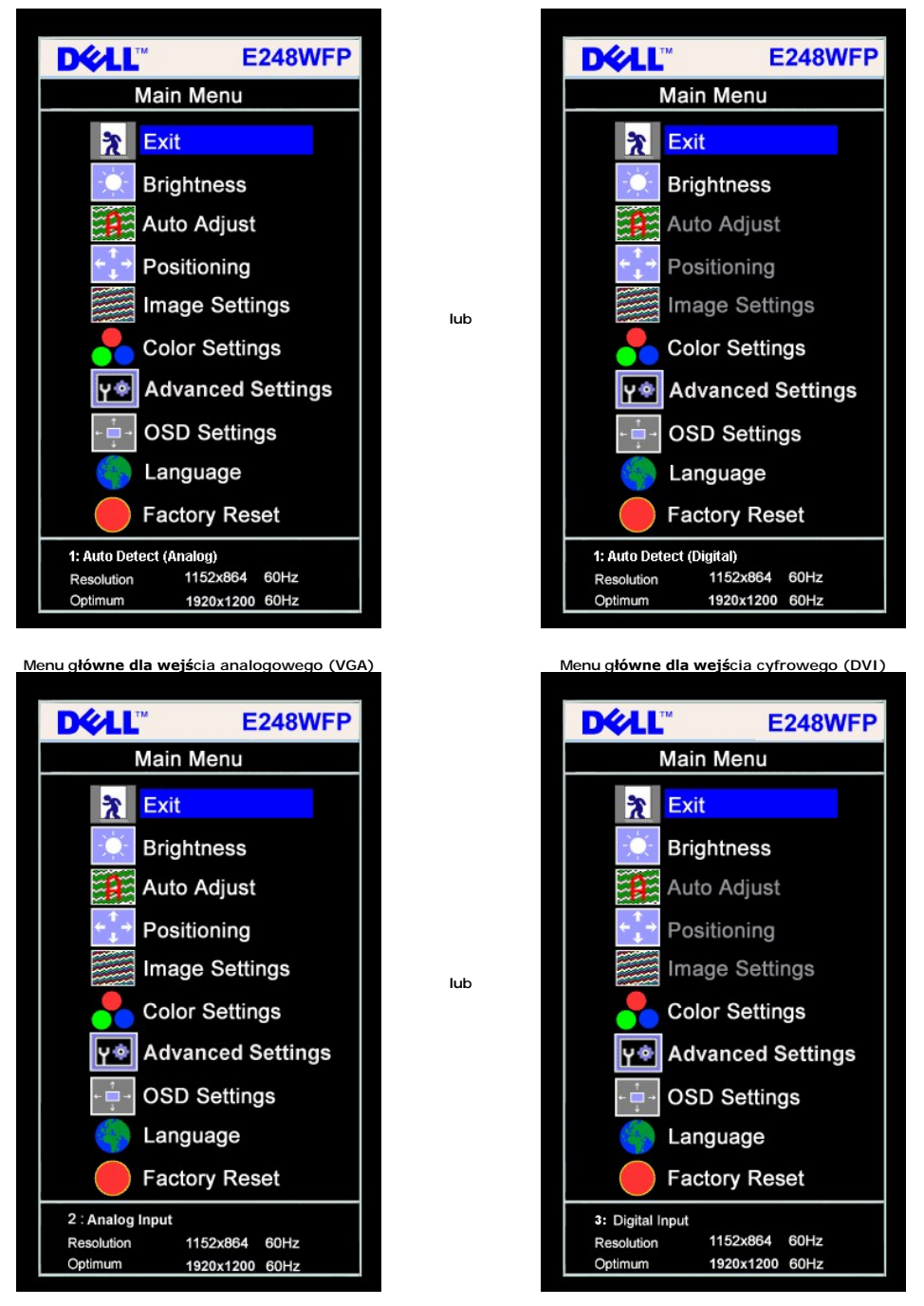

**UWAGA:** Funkcje Auto Adjust (Automatyczna regulacja) jest dostępna wyłącznie w przypadku wykorzystywania złącza analogowego Ø (VGA).

2. Naciskaj przyciski **-** oraz **+** w celu przechodzenia pomiędzy opcjami ustawień. Przy przechodzeniu z jednej ikony na inną, podświetlana jest nazwa opcji.

- Przedstawiona poniżej tabela zawiera kompletną listę wszystkich opcji dostępnych dla monitora. 3. Naciśnij raz przycisk MENU, aby uaktywnić podświetloną opcję.
- 
- 

4. Naciśnij przycisk - albo + aby wybrać wymagany parametr.<br>5. Naciśnij MENU, aby przejść do paska suwaka, a następnie użyj przycisków - oraz +, zgodnie ze wskaźnikami w menu, aby przeprowadzić zmiany.<br>6. Naciśnij raz przy

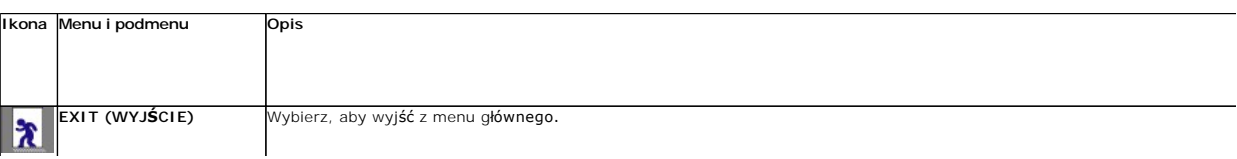

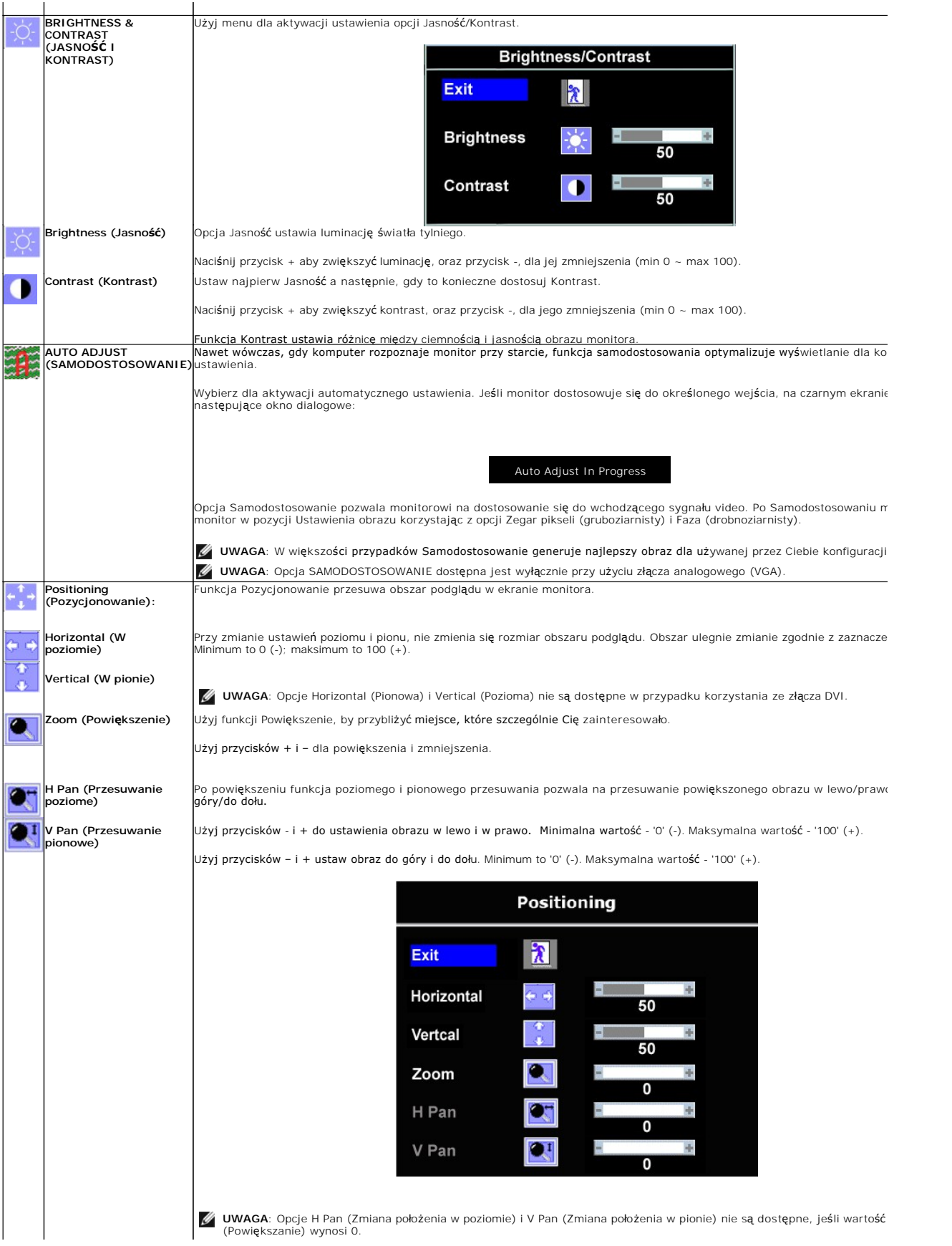

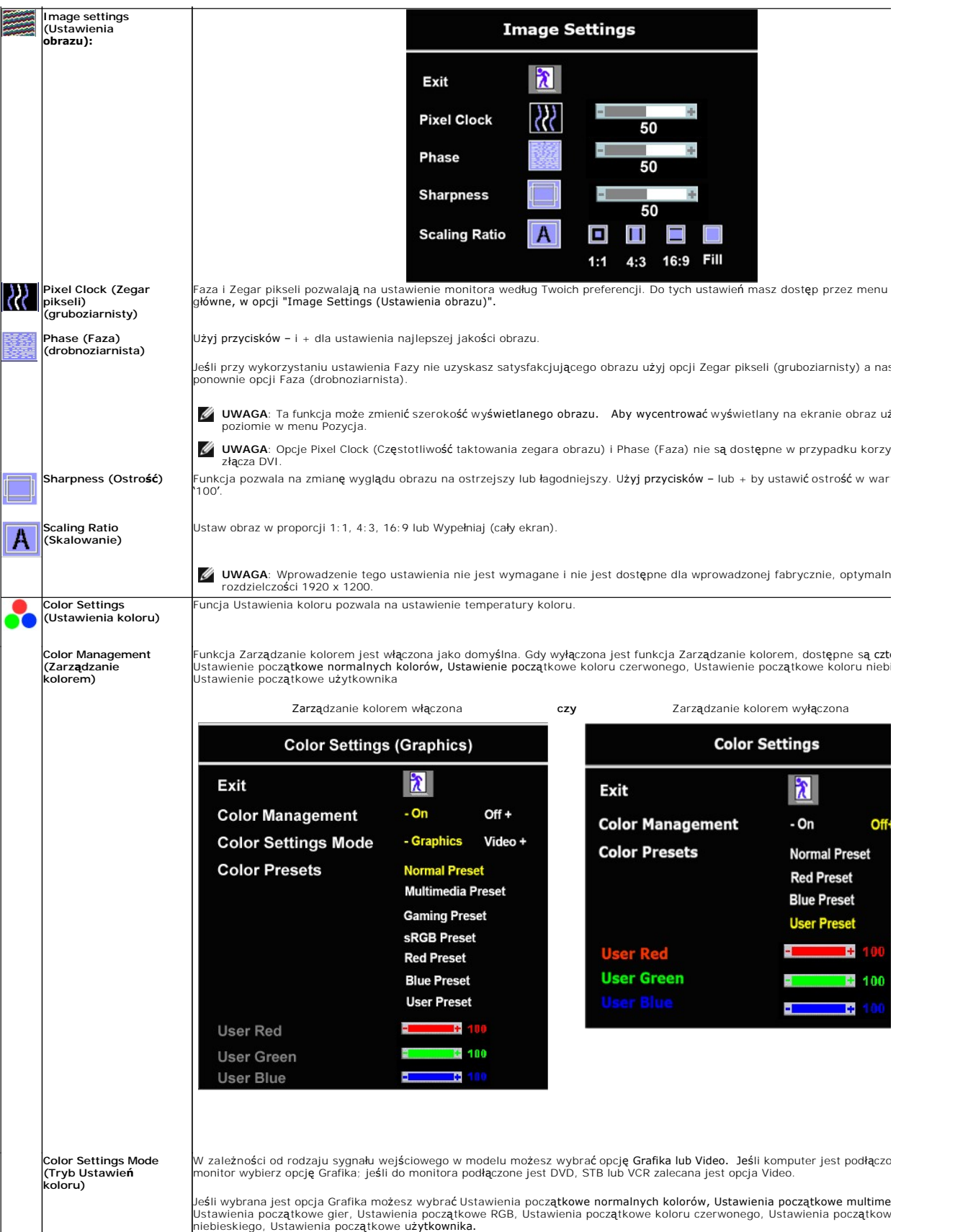

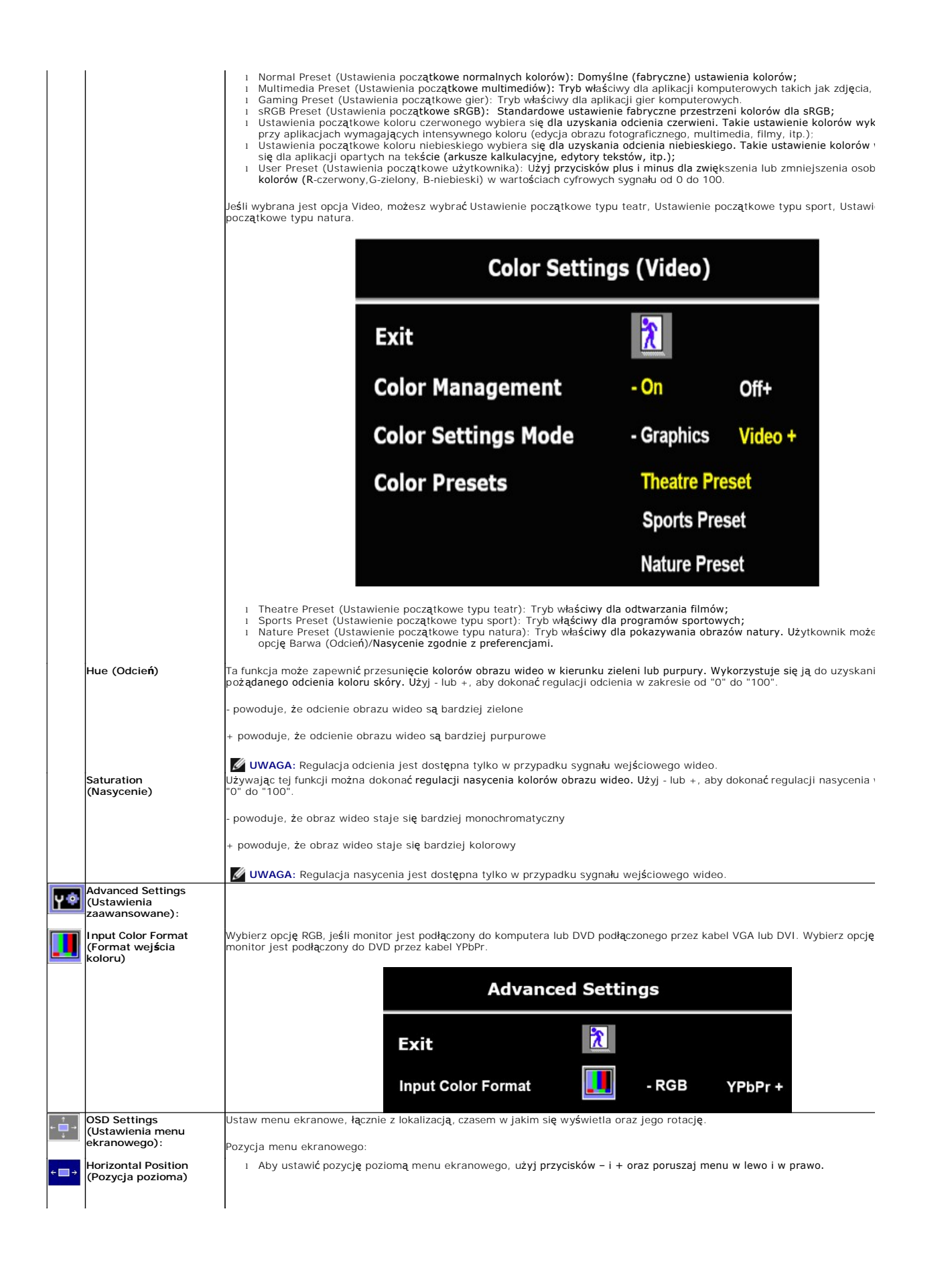

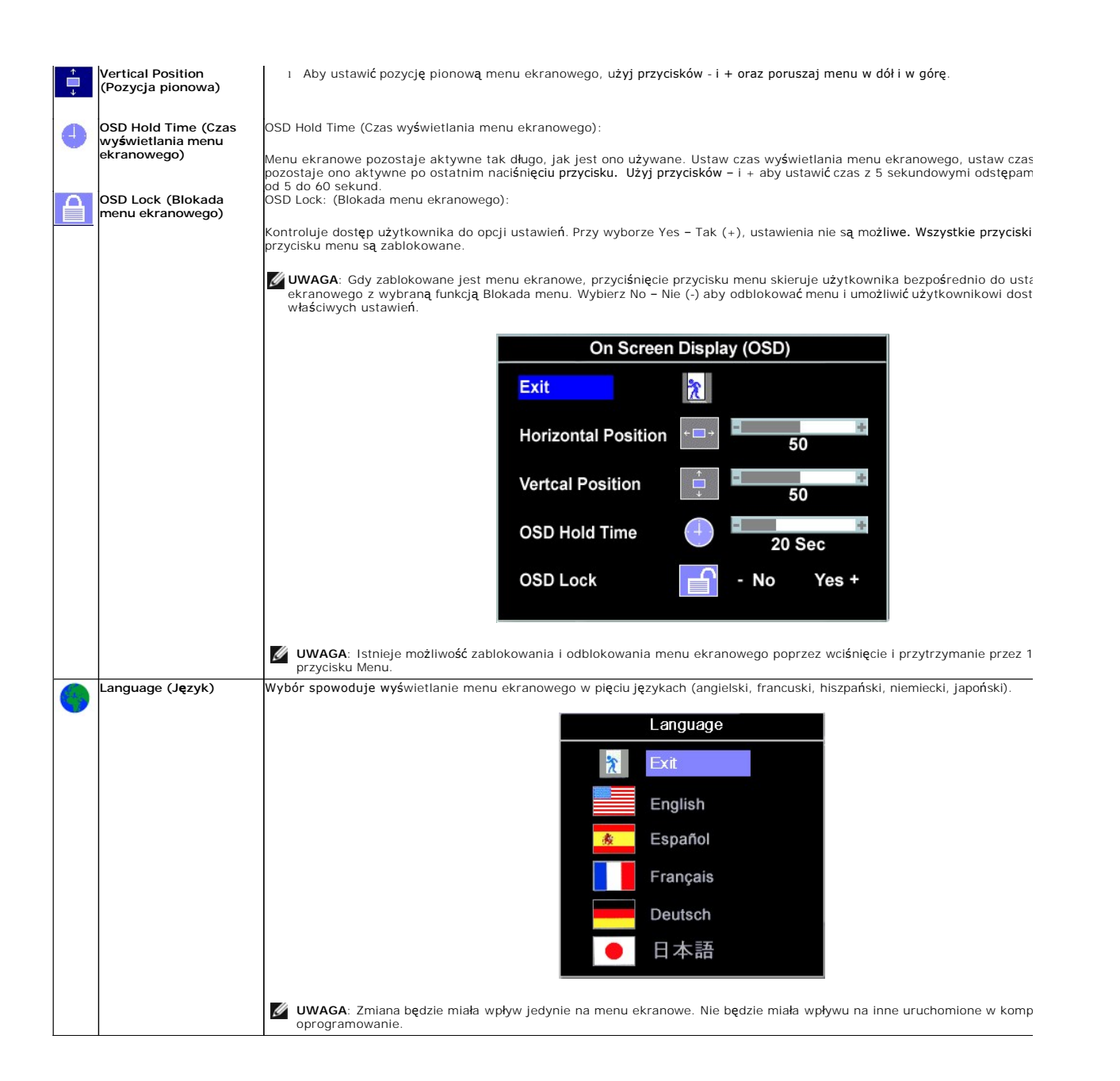

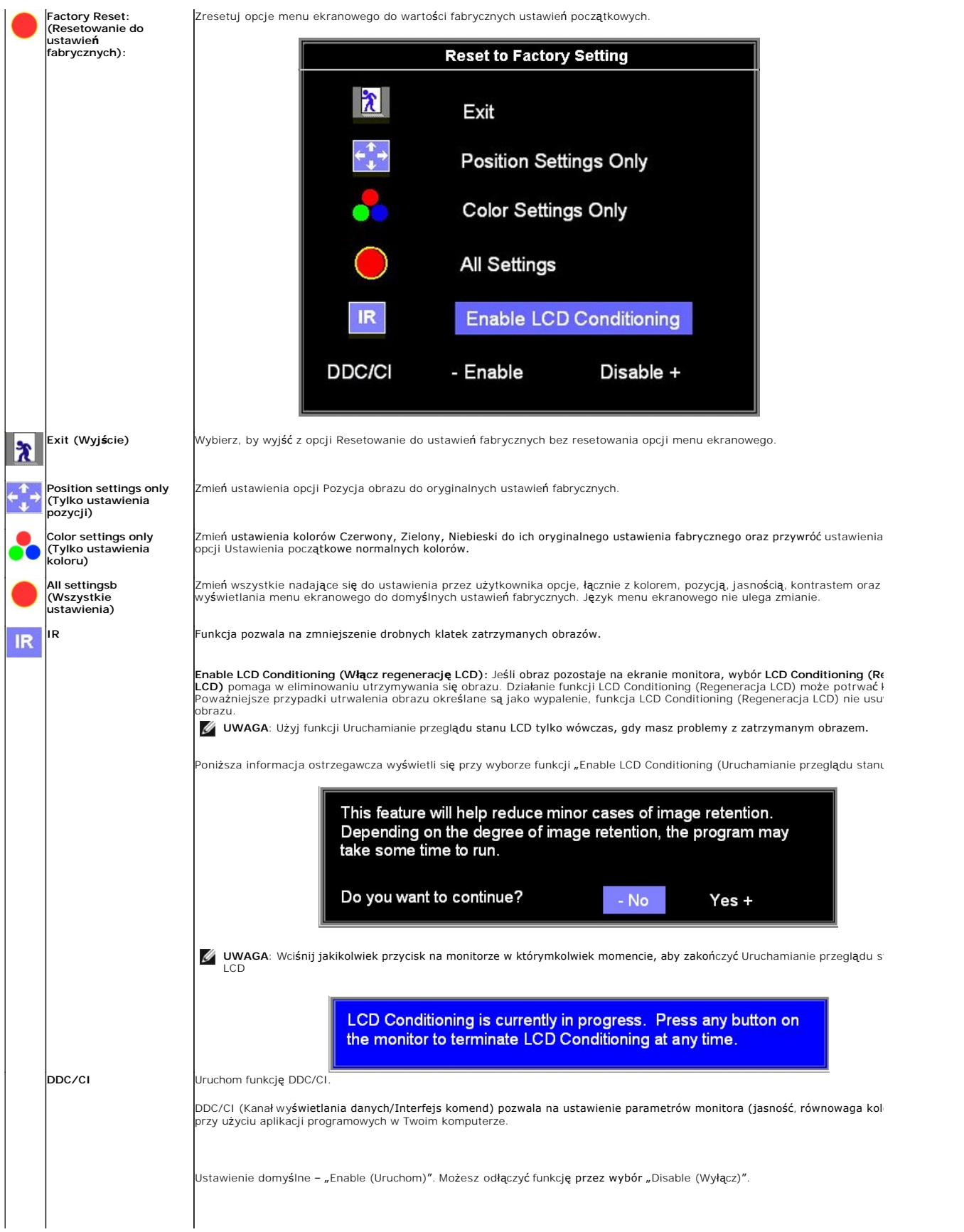

<span id="page-21-0"></span>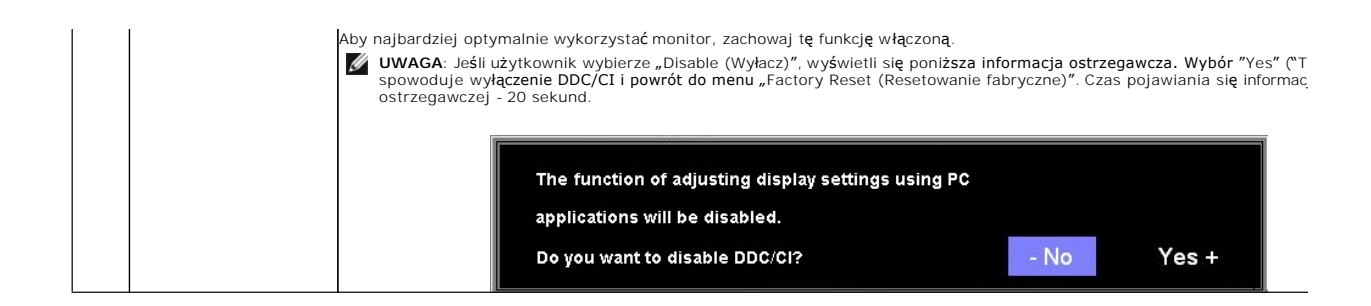

#### **Komunikaty ostrzegawcze OSD**

Na ekranie może zostać wyświetlony jeden z następujących komunikatów ostrzegawczych informujących, że monitor nie jest zsynchronizowany.

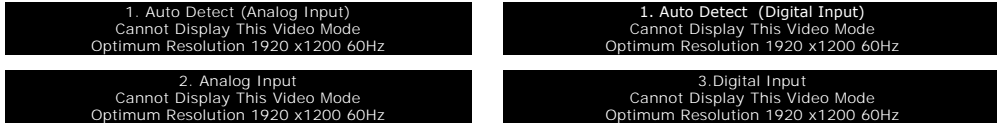

Oznacza to, że monitor nie może się zsynchronizować z sygnałem odbieranym z komputera. Sygnał **jest za wysoki lub za niski do zastosowania w monitorze.**<br>Patrz <u>Specyfikacie</u> **w celu uzyskania zakresów czę**stotliwości pozio

**UWAGA:** Jeżeli monitor nie odbiera sygnału video, wyświetlone zostanie pływające okno dialogowe Automatyczne sprawdzanie funkcji monitora Dell (Dell Self-test Feature Check).

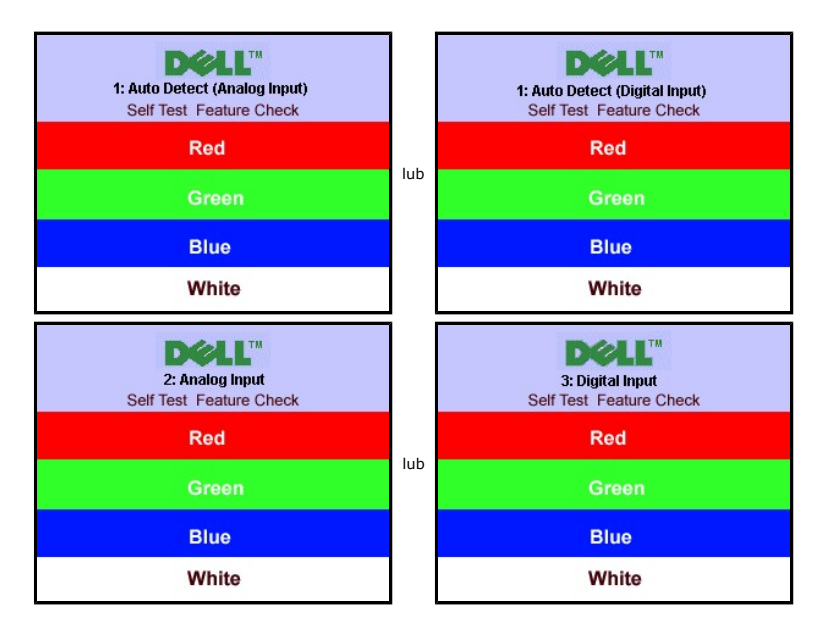

Czasami nie jest wyświetlany żaden komunikat ostrzegawczy, ale na ekranie brak obrazu. To także oznacza, że monitor nie jest zsynchronizowany z komputerem.

Patrz Rozwi[ązywanie problemów](file:///C:/data/Monitors/E248WFP/po/UG/solve.htm) w celu uzyskania dalszych informacji.

### <span id="page-21-1"></span>**Ustawianie optymalnej rozdzielczości**

- 1. Kliknij prawym przyciskiem myszy na pulpicie i wybierz **Właściwości (Properties)**.
- 2. Wybierz zakładkę **Ustawienia (Settings)**. 3. Ustaw rozdzielczość ekranu na 1920 x1200. 4. Kliknij **OK**.
- 

Przy braku wyświetlania jako opcji wartości 1920 x1200, może być niezbędne wykonanie aktualizacji sterownika karty graficznej. W zależności od komputera,<br>wykonaj jedną z następujących procedur.

Jeśli posiadanym komputerem jest komputer Dell desktop lub komputer przenośny:

<span id="page-22-0"></span>¡ Przejdź do **support.dell.com**, wejdź do zakładki serwis i pobierz najnowszy sterownik dla karty graficznej.

Jeśli używanym komputerem jest komputer inny niż Dell (przenośny lub typu desktop):

o Przejdź na stronę pomocy technicznej danego komputera i pobierz najnowsze sterowniki karty graficznej.<br>o Przejdź na stronę sieci web producenta karty graficznej i pobierz najnowsze sterowniki karty graficznej.

### <span id="page-22-1"></span>**Używanie panela Dell Soundbar (opcjonalny)**

Dell Soundbar to stereofoniczny, dwu kanałowy system możliwy do zamontowania w płaskich wy**świetlaczach panelowych Dell.** Soundbar zawiera pokrętło<br>głośności i sterowania włączeniem/wyłączeniem, do regulacji poziomu całeg

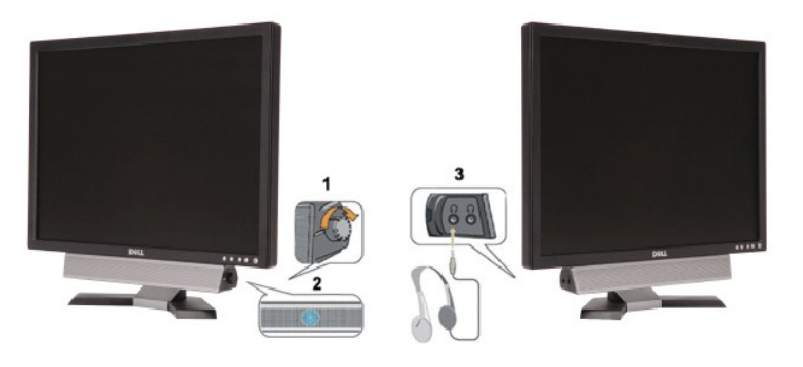

- **1.** Zasilanie/Kontrola głośności
- **2.**  Wskaźnik zasilania
- **3.** Złącza słuchawek

### <span id="page-22-2"></span>**Korzystanie z funkji przechylania**

Wykorzystując w budowany cokół, monitor można pochylać w celu dobrania najbardziej komfortowego kąta widzenia.

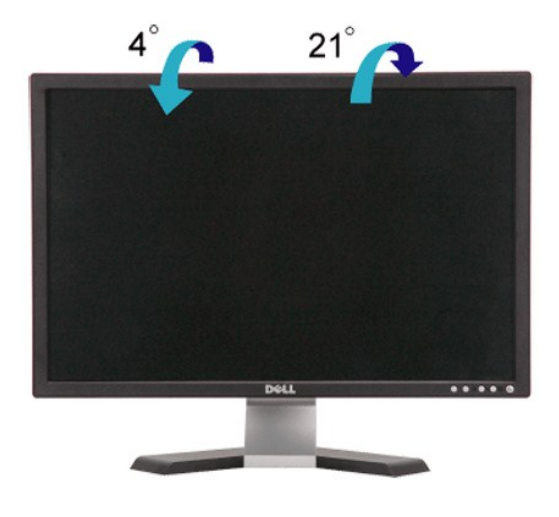

#### <span id="page-23-0"></span>**Konfiguracja monitora Płaskoekranowy monitor Dell™ E248WFP**

### **Ważne instrukcje ustawiania rozdzielczości wyświetlacza na 1920x1200 (optymalnej)**

Aby zapewnić optymalną efektywność wyświetlacza, kiedy używa się **systemów operacyjnych Microsoft Windows**®, należy ustawić rozdzielczość wyświetlacza<br>na 1920x1200 pikseli wykonując następujące czynności:

1. Kliknij pulpit prawym przyciskiem myszki oraz kliknij **Właściwości**.

2. Wybierz kartę **Ustawienia**.

3. Przesuń suwak w prawą stronę naciskając i przytrzymując lewy przycisk myszki oraz ustaw rozdzielczość ekranu na **1920x1200**.

4. Kliknij **OK**.

 Jeżeli nie widzisz **1920x1200** jako możliwości wyboru, może to oznaczać konieczność zaktualizowania sterownika karty grafiki. Wybierz ten z poniższych scenariuszy, który najlepiej opisuje używany komputer i wykonaj podane zalecenia:

**1: Jeś[li posiadasz komputer stacjonarny Dell](file:///C:/data/Monitors/E248WFP/po/UG/internet.htm)™ lub komputer przenośny Dell™ z dostępem do Internetu.**

**2: Jeż[eli posiadasz komputer stacjonarny, komputer przeno](file:///C:/data/Monitors/E248WFP/po/UG/non-dell.htm)śny lub kartę grafiki inne niż firmy Dell™.**

# <span id="page-24-0"></span>**Płaskoekranowy monitor Dell™ E248WFP**

#### **Podręcznik uż[ytkownika](file:///C:/data/Monitors/E248WFP/po/UG/index.htm)**

**Ważne instrukcje ustawiania rozdzielczości wyś[wietlacza na 1920x1200 \(optymalnej\)](file:///C:/data/Monitors/E248WFP/po/UG/optimal.htm)**

#### **Informacje zawarte w niniejszym dokumencie moga ulec zmianie bez uprzedzenia. © 2007–2008 Dell™ Computer Corporation. Wszystkie prawa zastrzezone.**

Powielanie w jakiejkolwiek formie bez pisemnej zgody firmy Dell™ Inc. jest surowo zabronione.

Znaki towarowe używane w tekście: *Dell,* logo DELL jest znakiem towarowym firmy Dell Inc.; Microsoft i Windows - zarejestrowane znaki towarowe oraz znaki towarowe firmy<br>Microsoft Corporation w Stanach Zjednoczonych i/lub

W niniejszym dokumencie moga byc stosowane znaki towarowe i nazwy firmowe w odniesieniu do firm lub produktów bedacych ich wlasnoscia. Dell Inc. nie posiada zadnych praw<br>wlasnosci do innycinne h znaków towarowych i nazw fi

Model E248WFP

Sierpień 2007 r. Wer. A02

#### <span id="page-25-0"></span>**Konfiguracja monitora Płaskoekranowy monitor Dell™ E248WFP**

- [Podlaczanie podstawy](#page-25-1)
- Podłą[czanie monitora](#page-25-2)
- **O** [Rozmieszczenie kabli](#page-26-1)
- **Podłą[czanie panela Soundbar do monitora \(opcjonalny\)](#page-26-2)**
- [Odlaczanie podstawy](#page-27-1)

### <span id="page-25-1"></span>**Podlaczanie podstawy**

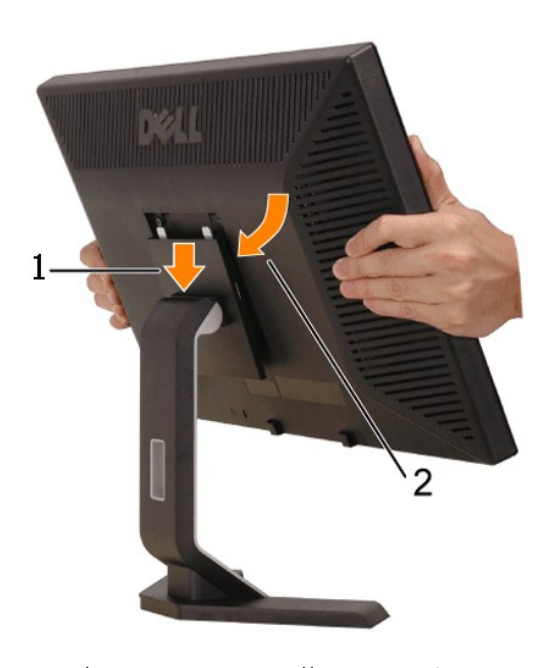

**UWAGA:** Podstawę odłącza się, kiedy monitor jest wysyłany z fabryki.

Aby umocować monitor do podstawy umieść podstawę na płaskiej powierzchni i postępuj zgodnie z następującymi krokami:

- 1. Dopasuj otwór z tyłu monitora do dwóch zaczepów znajdujących się na górnej części podstawy.<br>2. Obniż monitor tak, by mocowania monitora wcisnęły się lub zamknęły w podstawie.
- 

### <span id="page-25-2"></span>**Podłączanie monitora**

OSTRZEŻENIE: Przed rozpoczęciem wykonywania opisanych w tej części procedur, należy zastosować się do [instrukcji bezpiecze](file:///C:/data/Monitors/E248WFP/po/UG/appendx.htm#Safety%20Information)ństwa.

Aby podłączyć monitor do komputera postępuj zgodnie z następującymi krokami/instrukcjami:

- 
- ı Wyłącz komputer i odłącz kabel zasilający.<br>ι Podłącz kabel wyświetlacza biały (cyfrowy DVI-D) lub niebieski (analogowy VGA) do odpowiednich portów video z tyłu komputera. Nie używaj obu kabli<br>ι do tego samego komputer

**Podłączenia białego kabla DVI**

<span id="page-26-0"></span>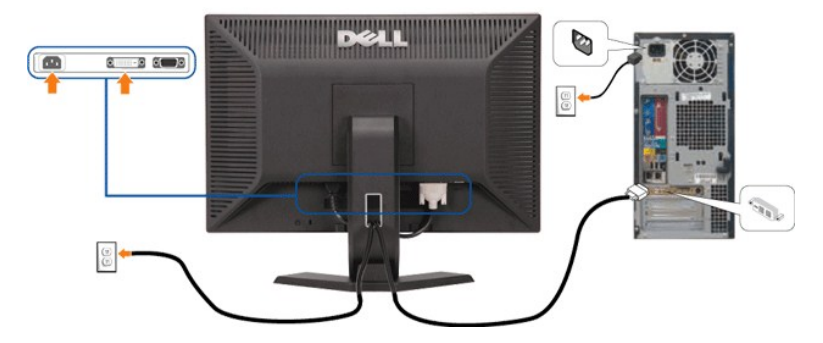

**Podłączanie niebieskiego kabla VGA**

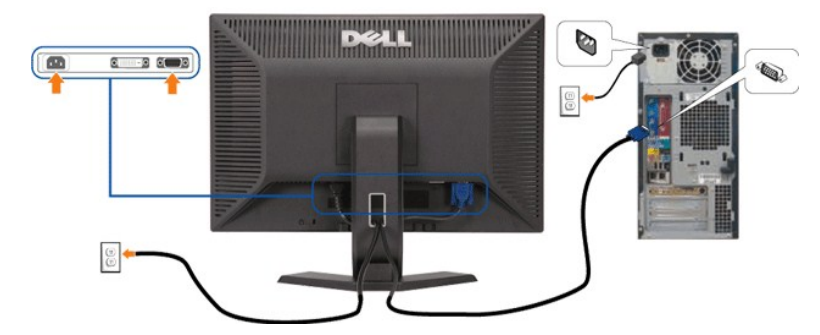

**UWAGA:** Wykorzystana grafika służy wyłącznie ilustracji. Wygląd komputera może się różnić.

Aby zakończyć ustawienie monitora po podłączeniu kabla DVI/VGA, postępuj zgodnie z instrukcjami podanymi poniżej:

- 
- ı Podłącz kabel zasilający Twojego komputera i monitora do najbliższego gniazdka.<br>ι Włacz monitor i komputer.<br>ι Jeśli Twój monitor wyświetla obraz, instalacja została zakończona. Jeśli monitor nie wyświetla obrazu, patrz
- 

### <span id="page-26-1"></span>**Rozmieszczenie kabli**

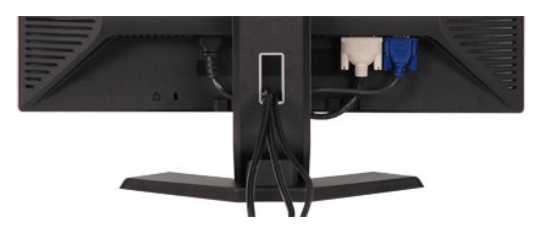

Po podlaczeniu wszystkich niezbednych przewodów do monitora LCD i komputera (patrz sekcja <u>[Podlaczanie przewodów](#page-25-2)</u>), mozna wykorzystac uchwyt<br>przewodów do ich starannego rozmieszczenia, zgodnie z powyzsza ilustracja.

#### <span id="page-26-2"></span>**Podłączanie panela Soundbar do monitora**

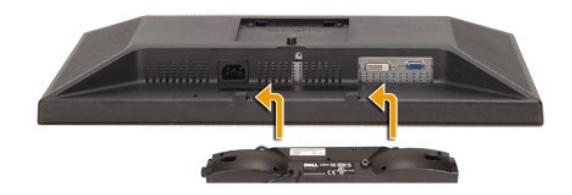

<span id="page-27-0"></span>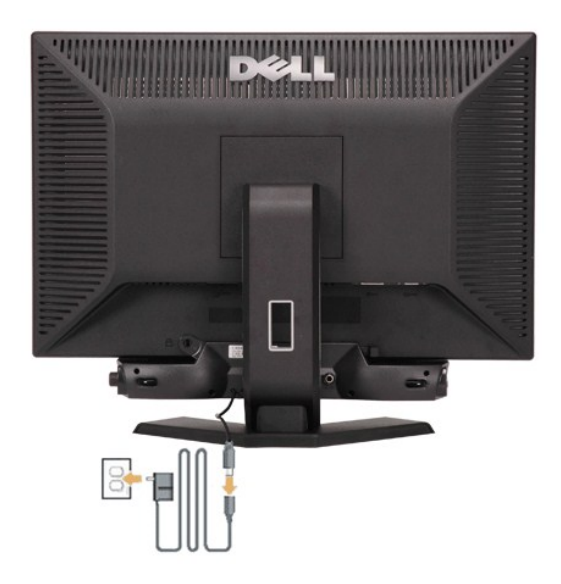

- 1. Po odwróceniu monitora tyłem należy podłączyć panel dźwiękowy, przystawiając do siebie dwie szczeliny i dwie wypustki w dolnej tylnej części
- monitora. 2. Przesunąć panel dźwiękowy w lewo, aż zatrzaśnie się w pozycji montażowej.
- 
- 3. Podłaczyć panel dźwiękowy do zasilacza.<br>4. Przewody zasilania wychodzące z zasilacza podłączyć do najbliższego gniazdka.<br>5. Włożyć zieloną wtyczkę przewodu stereo w tylnej części panelu dźwiękowego w wyjście audio
- **POUCZENIE:** Nie należy stosować z żadnym innym urządzeniem niż Dell Soundbar.

**UWAGA:** Złącze zasilania panela Soundbar - wyjście prądu stałego 12V służy wyłącznie do zasilania opcjonalnego panela Dell Soundbar.

### <span id="page-27-1"></span>**Odlaczanie podstawy**

Po umieszczeniu panelu monitora na miekkim materiale lub poduszce, nacisnij i przytrzymaj przycisk zwalniania zaczepu panelu LCD, a nastepnie odlacz podstawe.

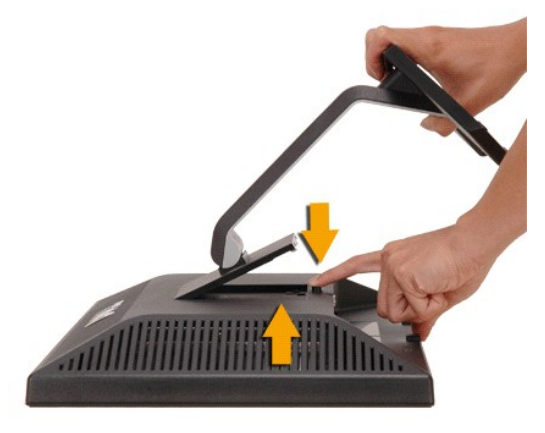

**UWAGA:** W celu uniknięcia zarysowania ekranu LCD przy zdejmowaniu podstawy monitor należy umieścić na czystej powierzchni.

## <span id="page-28-0"></span>**Rozwiazywanie problemów**

**Płaskoekranowy monitor Dell™ E248WFP** 

- [Wykrywanie i usuwanie usterek monitora](#page-28-1)
- **O** [Typowe problemy](#page-28-2)
- **[Problemy swoiste dla niniejszego produktu](#page-30-1)**

**OSTRZEŻENIE:** Przed wykonaniem procedur opisanych w tej sekcji, nalezy zapoznac sie z [Instrukcje bezpiecze](file:///C:/data/Monitors/E248WFP/po/UG/appendx.htm#Safety%20Information)ństwa.

### <span id="page-28-1"></span>**Wykrywanie i usuwanie usterek monitora**

#### **Autotest kontrolny (STFC)**

Monitor wyposazony jest w uklad pozwalajacy uzytkownikowi na sprawdzenie prawidlowosci jego dzialania. Jesli monitor i komputer sa podlaczone<br>prawidlowo, a ekran pozostaje ciemny, to nalezy wykonac nastepujace czynnosci, u

- 
- 1. Wylaczyc zarówno komputer, jak i monitor. 2. Odłącz kabel sygnałowy z tyłu komputera. Aby autotest przebiegł prawidłowo, odłącz przewody analogowe (niebieskie złącze) z tyłu komputera. 3. Wlaczyc monitor.

Jesli monitor nie wykryje sygnalu wideo, na ekranie powinno pojawic sie okno dialogowe 'Dell - self-test Feature Check(Dell – test automatyczny)'. W trybie automatycznego testowania, dioda zasilania pozostaje zielona. Ponadto, w zaleznosci od wybranego zródla, na ekranie bedzie sie pojawiac jedno z ponizszych okien dialogowych.

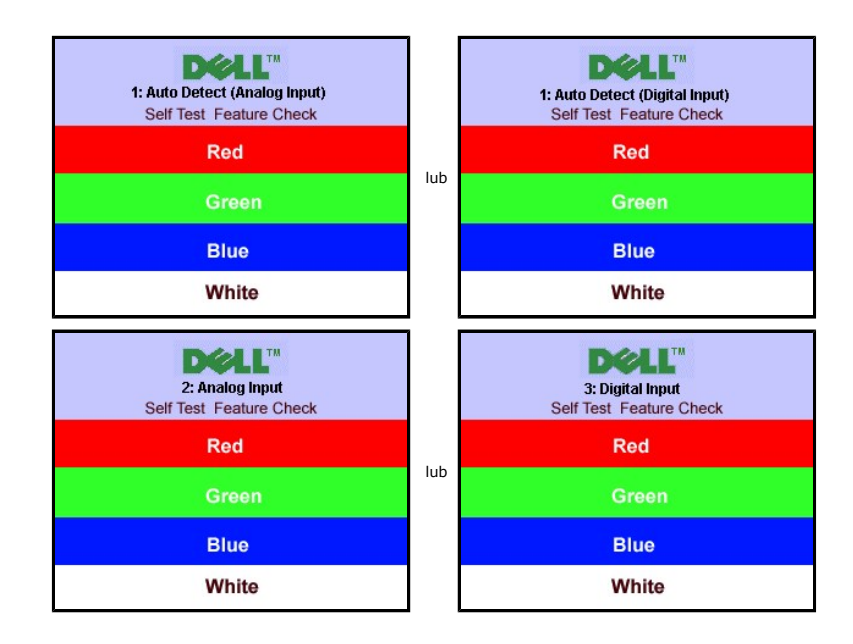

4. Okno to wyswietlane jest równiez podczas normalnej pracy systemu, jezeli kabel sygnalowy zostanie odlaczony lub uszkodzony.

5. Wylacz monitor i podlacz ponownie kabel sygnalowy, a nastepnie wlacz komputer i monitor.

Jeśli po wykonaniu poprzednich czynności monitor nadal nie wyświetla, sprawdź sterownik video i komputer, ponieważ takie zachowanie monitora świadczy o tym, że działa on prawidłowo.

#### **Ekranowe komunikaty ostrzegawcze**

Aby uzyskać informacje w kwestiach dotyczących OSD, Komunikaty wys

### <span id="page-28-2"></span>**Typowe problemy**

Ponizsza tabela zawiera ogólne informacje o typowych problemach, z którymi moze sie zetknac uzytkownik monitora.

| Typowe objawy                                                   | CO SIE DZIEJE                                                                      | Srodki zaradcze                                                                                                    |
|-----------------------------------------------------------------|------------------------------------------------------------------------------------|----------------------------------------------------------------------------------------------------|
| Brak wizji / wskaznik LED nie swieci<br>sie                     | Brak obrazu, monitor nie<br>zdradza objawów dzialania                              | 1 Upewnij się, że kabel video jest podłączony do monitora, oraz że komputer<br>jest podłączony właściwie i w sposób bezpieczny.<br>Sprawdź, czy gniazdo sieciowe działa właściwie podłączając do niego inny<br>$\mathbf{1}$<br>sprzęt elektryczny.<br>1 Upewnij się, czy włącznik zasilania jest całkowicie wyciśnięty.                                                                                                    |
| Brak wizji / wskaznik LED swieci sie                            | Brak obrazu lub ciemny ekran                                                       | 1 W menu ekranowym zwiększ jasność i kontrast.<br>1 Przeprowadź samosprawdzenie właściwości monitora.<br>1 Sprawdź, czy zgięcia i bolce złącza kabla video nie są uszkodzone.                                                                                                    |
| Nieostry obraz                                                  | Obraz jest rozmyty, zamazany<br>lub podwójny                                       | 1 W menu ekranowym przeprowadź samodostosowanie.<br>1 W menu ekranowym ustaw Fazę i Zegar pikselowy.<br>1 Usuń kable rozgałęziacza video.<br>1 Zresetuj monitor do postaci Ustawienia fabryczne<br>1 Zmień rozdzielczość video do właściwej proporcji (16:10).                                                                                                    |
| Chwiejny / drzacy obraz                                         | Falowanie lub nieznaczne<br>poruszanie sie obrazu                                  | 1 W menu ekranowym przeprowadź Samodostrajanie.<br>W menu ekranowym ustaw Fazę i Zegar pikselowy.<br>$\mathbf{1}$<br>1 Zresetuj monitor do postaci Ustawienia fabryczne.<br>Sprawdź warunki otoczenia.<br>$\mathbf{1}$<br>1 Zmień miejsce położenia monitora i przetestuj go w innym pokoju.                                                                                                    |
| Brakujace piksele                                               | Na panelu LCD widoczne sa<br>plamki                                                | Wyłącz i włącz.<br>$\mathbf{1}$<br>1 Piksel martwy jest naturalnym defektem, który może wystąpić w technologii<br>LCD.                                                                                                    |
| Piksele zapalone                                                | Na panelu LCD widoczne sa<br>jasne plamki                                          | 1 Wyłacz i włacz.<br>1 Piksel martwy jest naturalnym defektem, który może wystąpić w technologii<br>LCD.                                                                                                    |
| Problemy z jasnoscia                                            | Obraz jest zbyt ciemny lub zbyt<br>jasny                                           | 1 Zresetuj monitor do postaci Ustawienia fabryczne.<br>1 W menu ekranowym przeprowadź Samodostosowanie.<br>I W menu ekranowym ustaw jasność i kontrast.                                                                                                    |
| Znieksztalcenia geometrii obrazu                                | Obraz nie jest wycentrowany<br>prawidlowo                                          | 1 Zresetuj monitor do postaci Ustawienia fabryczne.<br>1 W menu ekranowym przeprowadź Samodostosowanie.<br>I W menu ekranowym ustaw jasność i kontrast.<br>UWAGA: Przy użyciu 'DVI-D' nie jest dostępna funkcja Centrowanie.                                                                                                    |
| Linie poziome/pionowe                                           | Na ekranie widoczne sa linie                                                       | 1 Zresetuj monitor do postaci Ustawienia fabryczne<br>1 W menu ekranowym przeprowadź Samodostosowanie.<br>1 W menu ekranowym ustaw Fazę i Zegar pikselowy.<br>1 Gdy w trybie samosprawdzania pojawi się kodowany ekran, wykonaj<br>samosprawdzenie właściwości monitora.<br>1 Sprawdź czy zgięcia i bolce złącza kabla video nie są uszkodzone.<br>UWAGA: Ustawienie funkcji Zegar pikseli i Faza nie jest możliwe przy użyciu 'DVI-<br>D'.                                                           |
| Problemy z synchronizacja                                       | Obraz jest poszarpany, a jego<br>fragmenty nie znajduja sie na<br>swoich miejscach | 1 Zresetuj monitor do postaci Ustawienia fabryczne<br>1 W menu ekranowym przeprowadź Samodostosowanie.<br>1 W menu ekranowym ustaw Faze i Zegar pikselowy.<br>1 Gdy w trybie samosprawdzania pojawi się kodowany ekran, wykonaj<br>samosprawdzenie właściwości monitora.<br>1 Sprawdź czy zgięcia i bolce złącza kabla video nie są uszkodzone.<br>1 Zrestartuj komputer w bezpiecznym trybie.                                                                                                    |
| Problemy mogace stanowic<br>zagrozenie dla uzytkowania monitora | Z monitora wydobywa sie dym<br>i widac iskrzenie                                   | 1 Nie wykonuj żadnych kroków usuwających usterki.<br>1 Skontaktuj się niezwłocznie z firmą Dell.                                                                                                    |
| Problemy wystepujace nieregularnie                              | Monitor chwilami nie dziala<br>prawidlowo                                          | 1 Upewnij się, że kabel video jest podłączony do monitora, oraz że komputer<br>jest podłączony właściwie i w sposób bezpieczny.<br>1 Zresetuj monitor do postaci Ustawienia fabryczne.<br>1 Gdy w trybie samosprawdzania pojawi się problem z brakiem ciągłości<br>obrazu, wykonaj samosprawdzenie właściwości monitora.                                                                                                    |
| Brak koloru                                                     | Obraz bez koloru                                                                   | 1 Przeprowadź samosprawdzenie właściwości monitora.<br>1 Upewnij się, że kabel video jest podłączony do monitora, oraz że komputer<br>jest podłączony właściwie i w sposób bezpieczny.<br>1 Sprawdź czy zgięcia i bolce złącza kabla video nie są uszkodzone.                                                                                                    |
| Nieprawidlowy kolor                                             | Nieprawidlowy kolor obrazu                                                         | 1 W zależności od zastosowania zmień Tryb Ustawienia Koloru w menu<br>ekranowym Ustawienia Koloru na pozycję Grafika lub Video.<br>1 Spróbuj w menu ekranowym w pozycji Ustawienia koloru zmienić Bieżące<br>ustawienia koloru. Gdy wyłączona jest opcja Zarządzanie Kolorem, ustaw w<br>menu ekranowym w pozycji Ustawienia Koloru wartości kolorów R-<br>Czerwony/G-Zielony/B-Niebieski.<br>1 W pozycji Zaawansowane Ustawienia menu ekranowego zmień Format<br>Wejścia Koloru na PC RGB lub YPbPr. |

<span id="page-30-0"></span>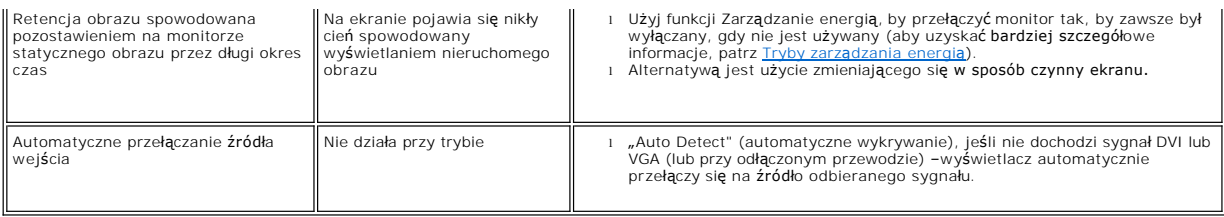

# <span id="page-30-1"></span>**Problemy swoiste dla niniejszego produktu**

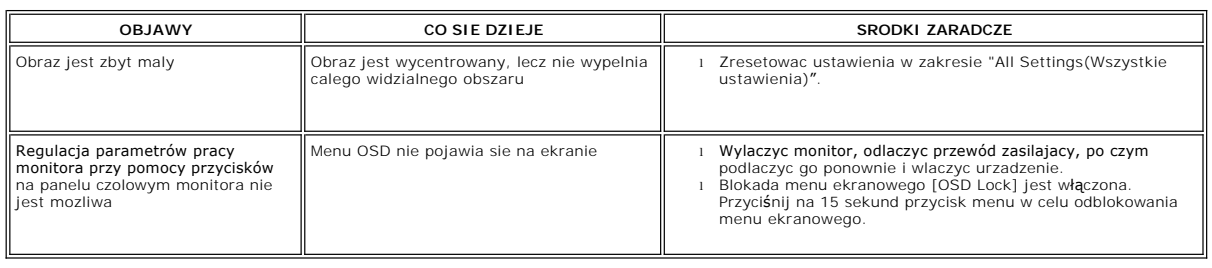